## **Instructie voor afgifte van Machtigingen.**

Via de volgende link ga je naar de inlogpagina:

## <https://mijn.rvo.nl/inloggen-en-machtigen>

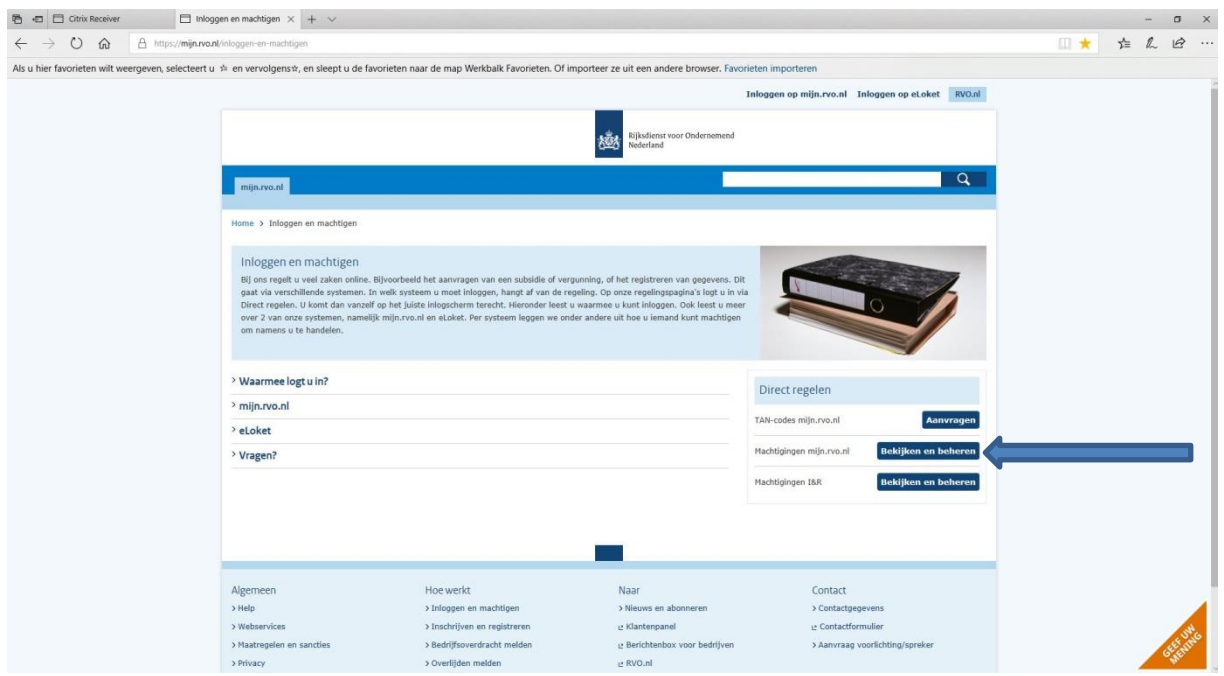

In bovenstaande scherm op de knop "bekijken en beheren" drukken. Je komt dan vervolgens in onderstaande scherm.

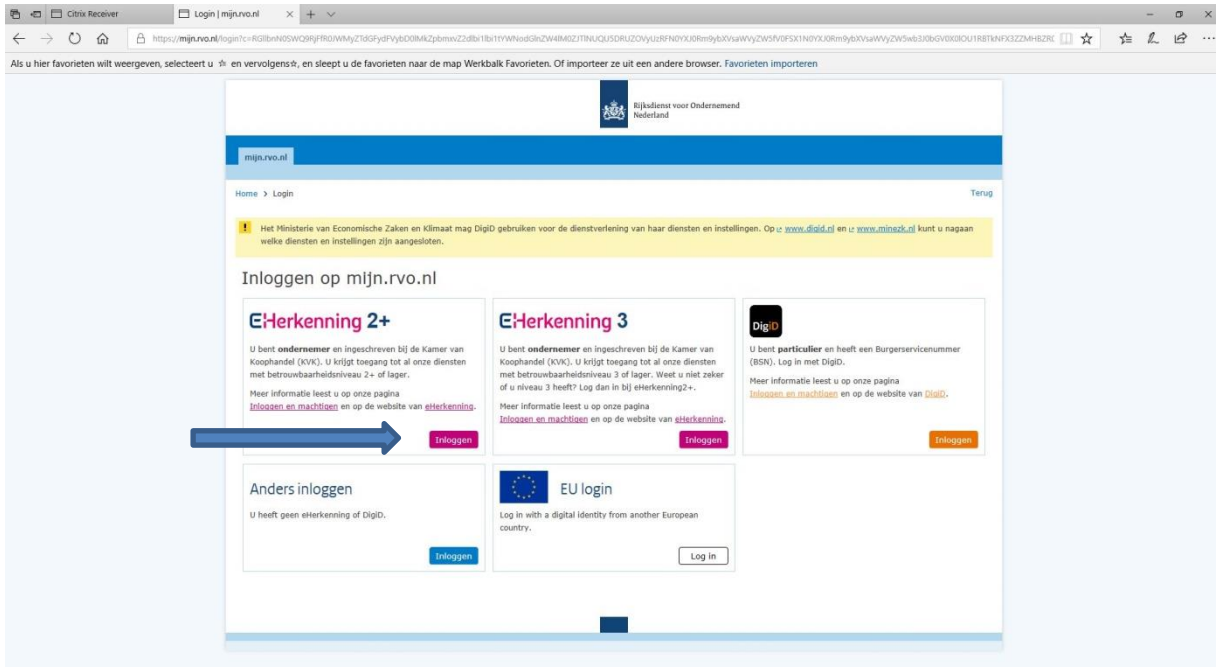

Vervolgend op knop "inloggen" bij uw EHerkenning niveau( minimaal +) drukken en het volgende scherm volgt.

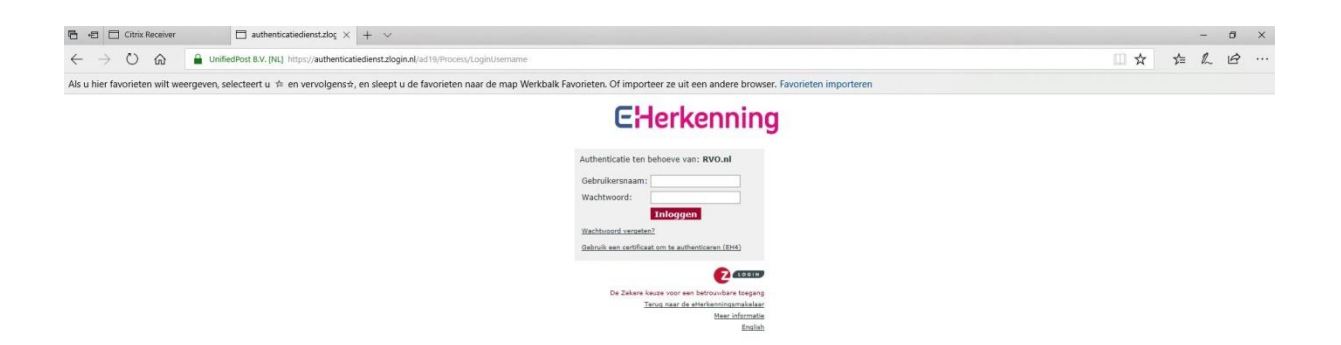

Gebruikersnaam en wachtwoord invoeren en inloggen volgens de u bekende procedure. Het volgende scherm volgt.

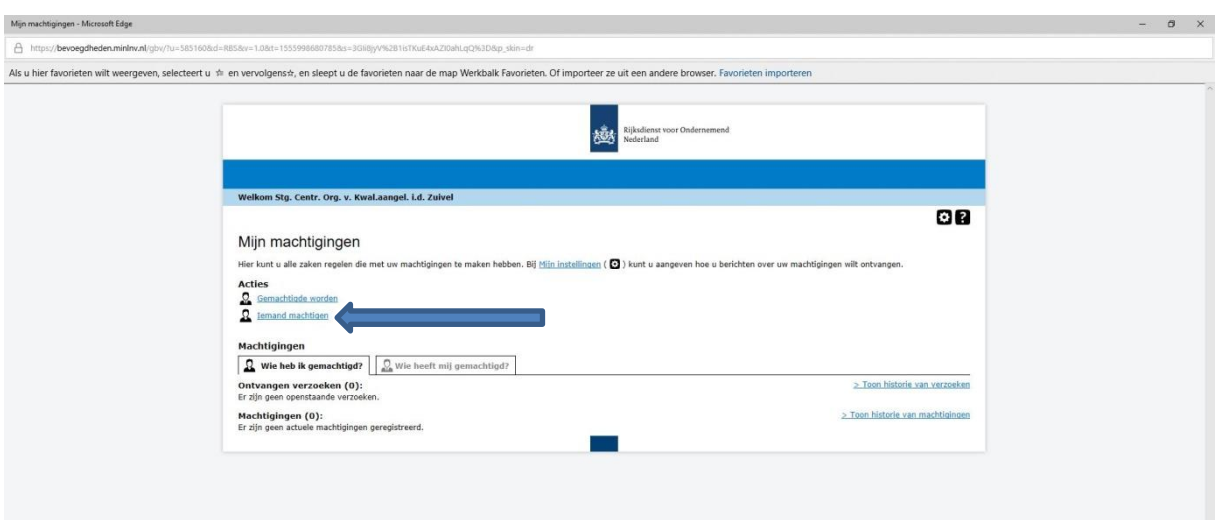

In bovenstaande scherm op "iemand machtigen" drukken en door naar het volgende scherm.

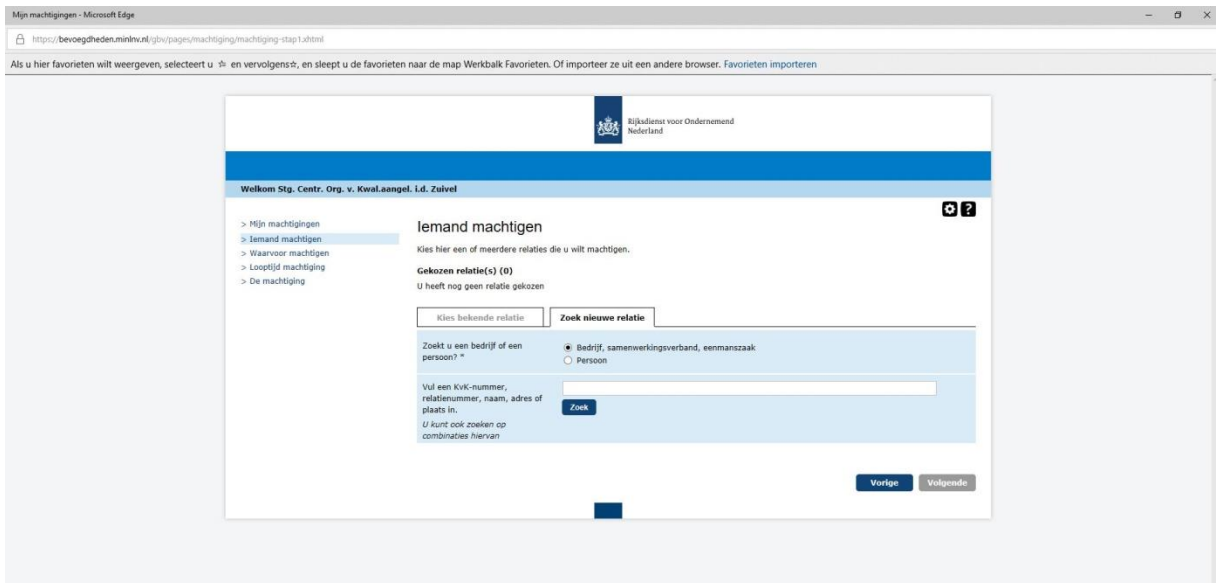

Ga naar de tab "Zoek nieuwe relatie" , vul het KVK nummer van het COKZ in ( 41189913 ) en druk op zoek.

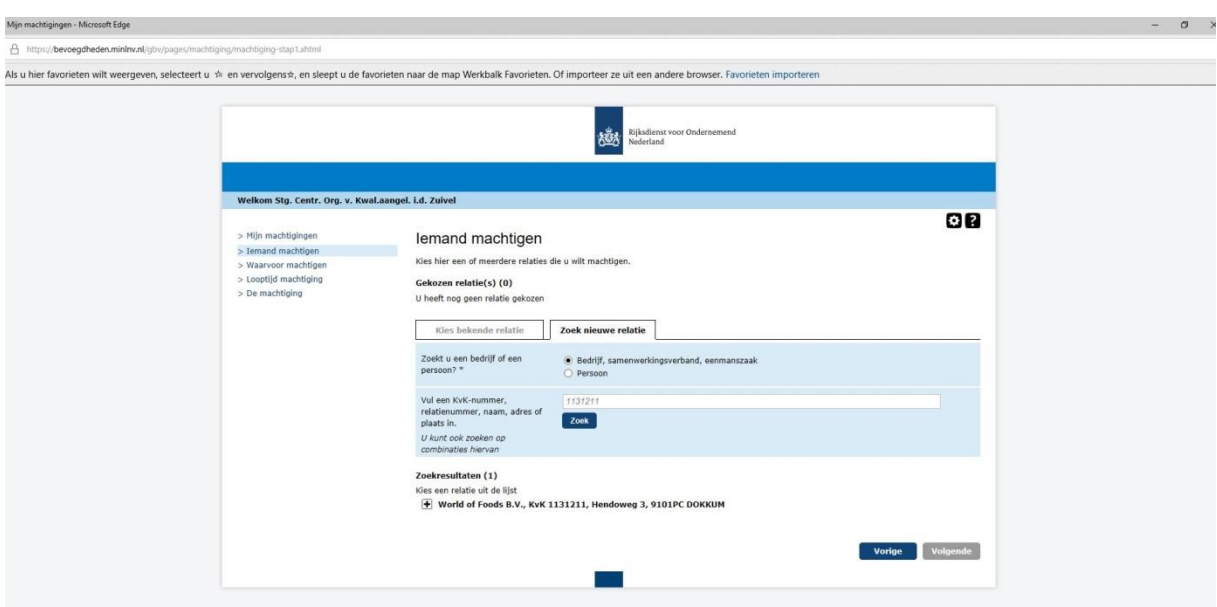

Onderaan komt nu het bedrijf te staan, in het voorbeeld staat nu World of Food, en klik op het plus teken.

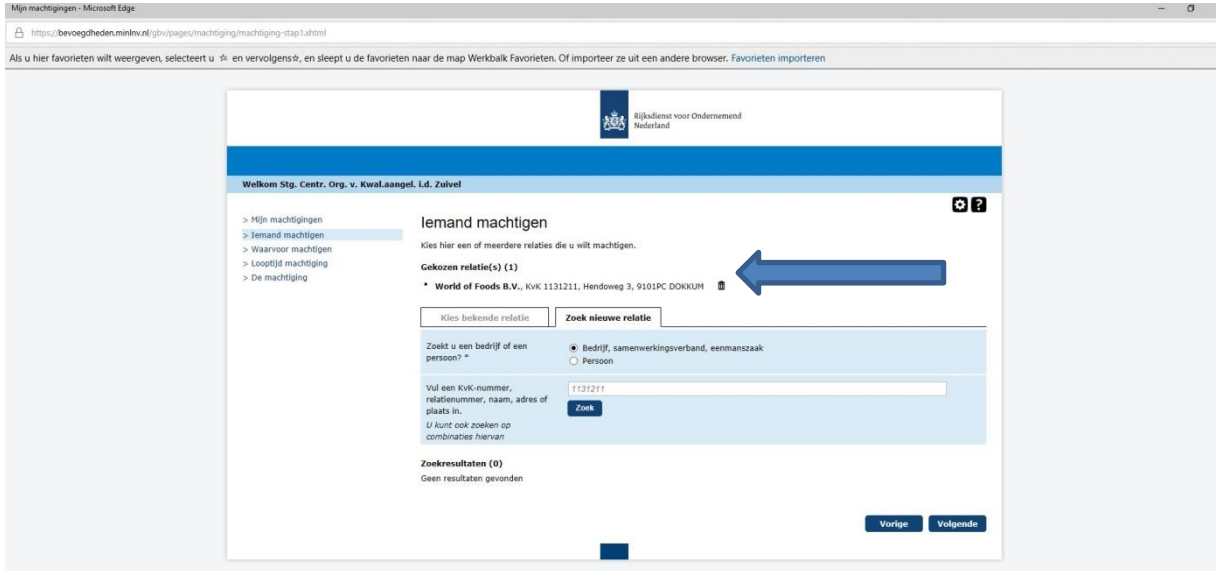

Bedrijfsnaam komt nu bovenin te staan bij "gekozen relatie" en druk op de knop volgende, rechts onderin beeld.

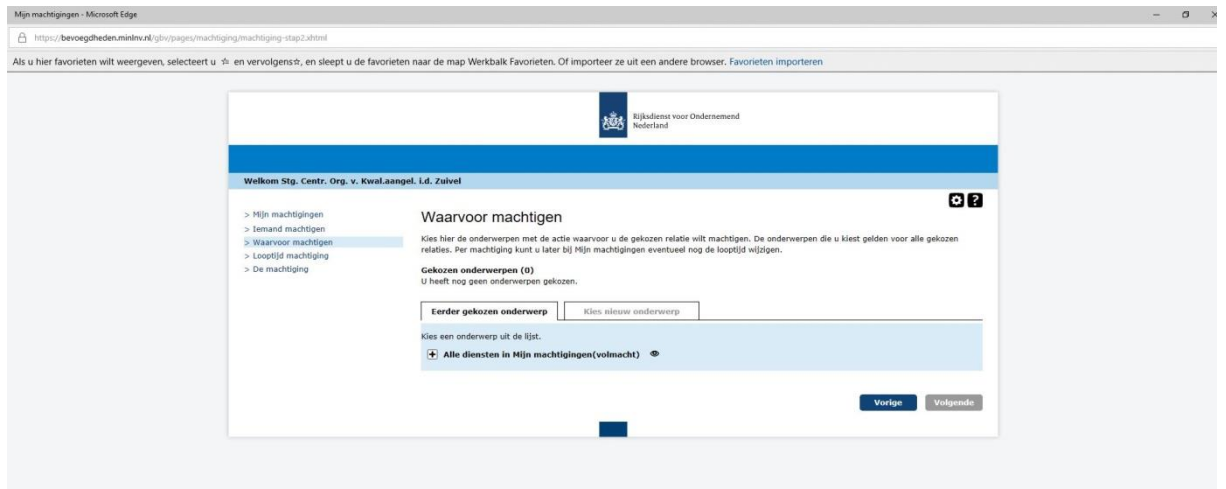

Klik vervolgens op het plus bij "Alle diensten in Mijn machtigingen (volmacht)" vervolgens krijg je volgende scherm.

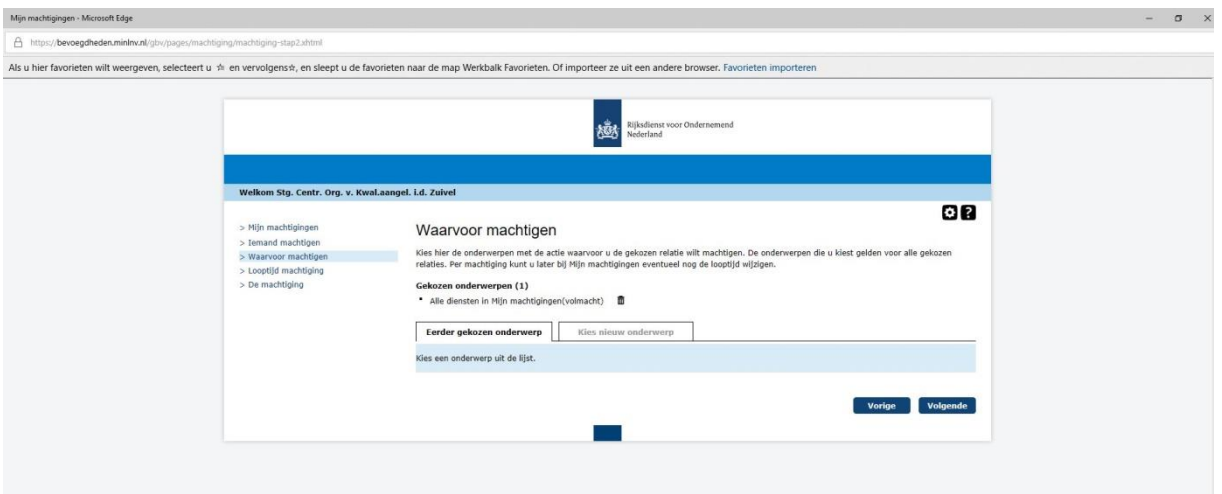

Klik op volgende.

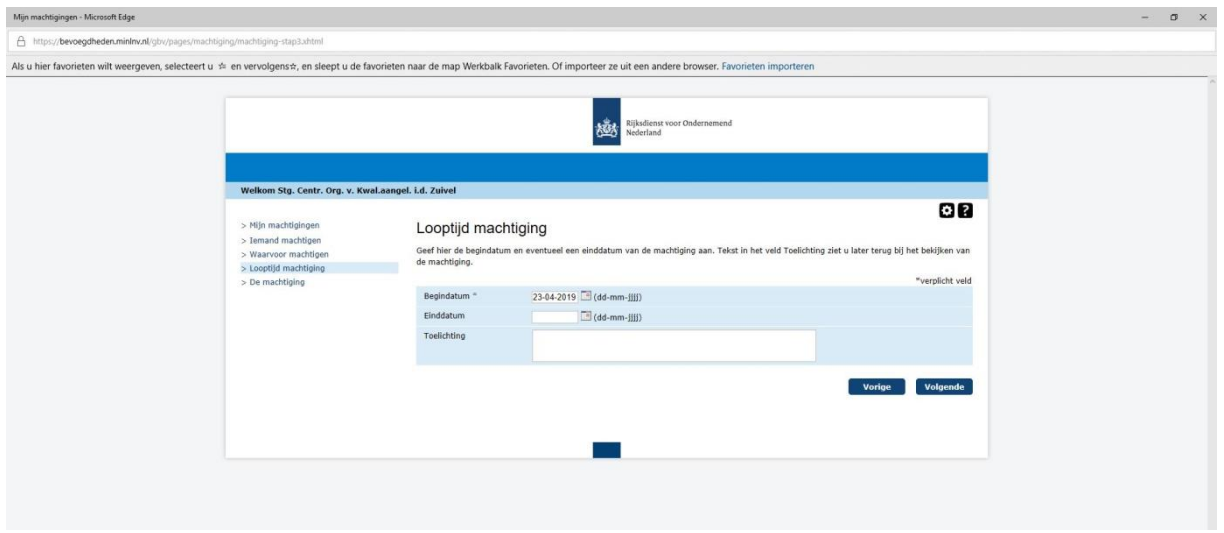

Begindatum invullen ( huidige dag ) en op volgende drukken. Einddatum dus open laten!

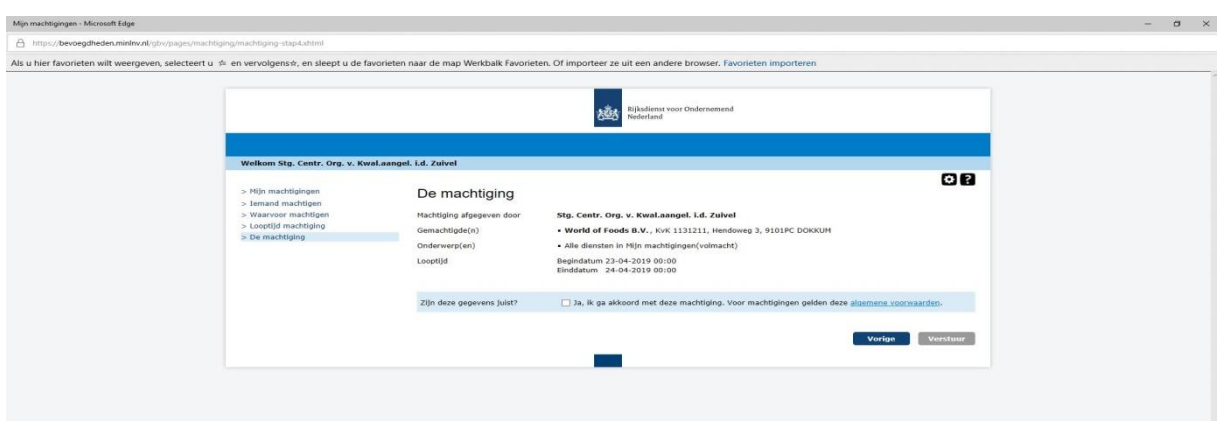

Vakje voor akkoord aanvinken en vervolgens word de knop verstuur aanklikbaar wat dan ook meteen de volgende stap is. De knop verstuur aanklikken en het volgende scherm verschijnt.

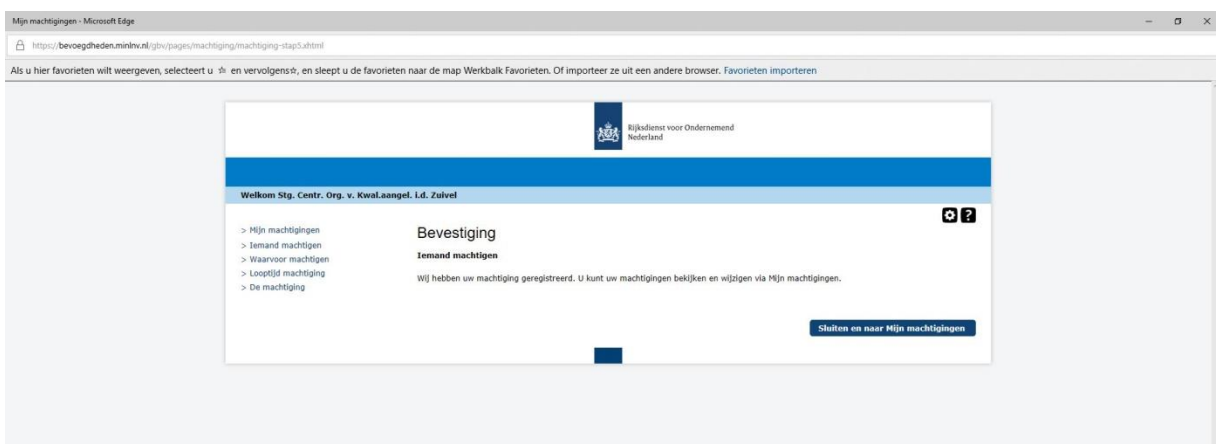

In bovenstaande scherm op "sluiten en naar Mijn machtigingen" klikken en onderstaande scherm verschijnt waarmee de machtiging voltooit is.

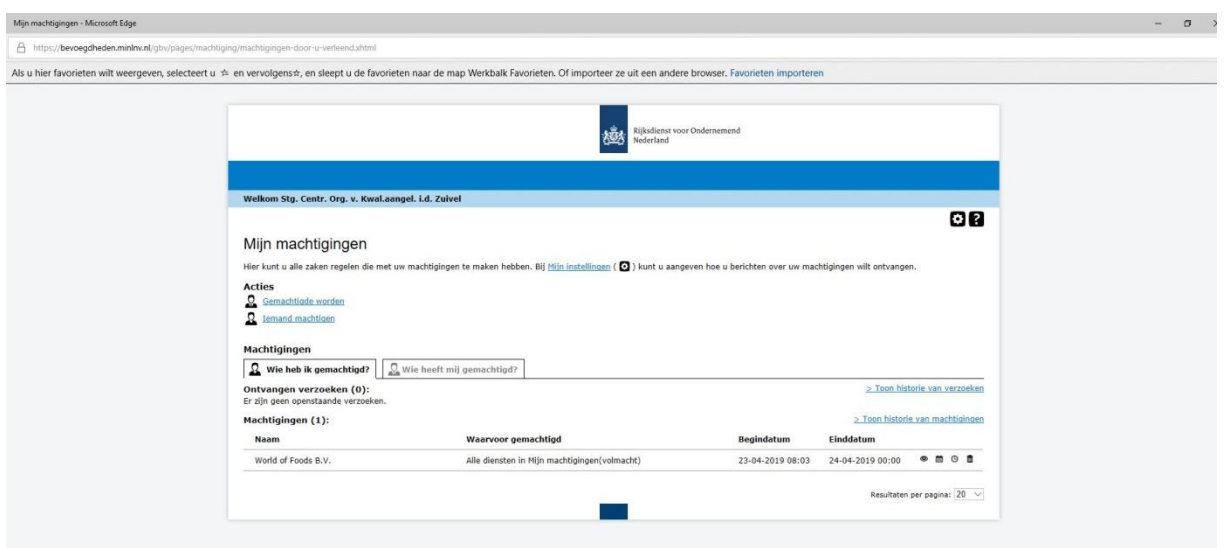